# 問 題

図面上の 2 点を指示して測量座標系を設定したい。

#### 対象製品

V-nasClair・V-nas シリーズ Ver2013〜 V-nas 専用 CAD シリーズ Ver20~

## 回答

座標系コマンドの2点指示により設定を行います。

## 操作手順

#### 対象コマンド:

[V-nas 標準モード]:[ツール]タブ−[座標系]カテゴリ−『座標系設定』コマンド [ツール]タブ−[計測]カテゴリ−『座標計測』コマンド

[V-nas クラシックモード]:『ツール−座標系』コマンド 『ツール−計測−座標』コマンド

- ① 図⾯を開き、図⾯のスケールにアクティブスケールを合わせます。
- ② 『ツール−座標系』コマンドを実⾏します。
- ③ 【座標系の設定:ダイアログ】が開くため[追加]ボタンを押します。

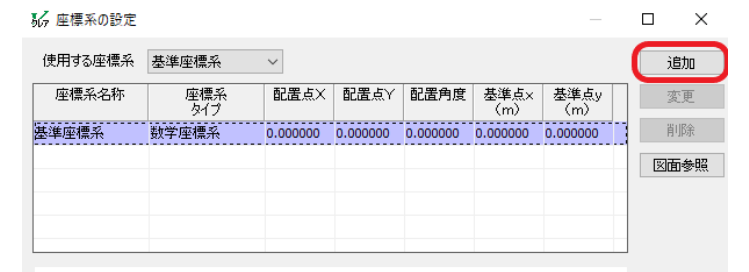

④ 【仮想座標系の追加:ダイアログ】が開くので[名称]に任意の名称を⼊⼒し、[座標系タイプ]グループ は「測量座標系]にし[2 点指示]ボタンを押します。

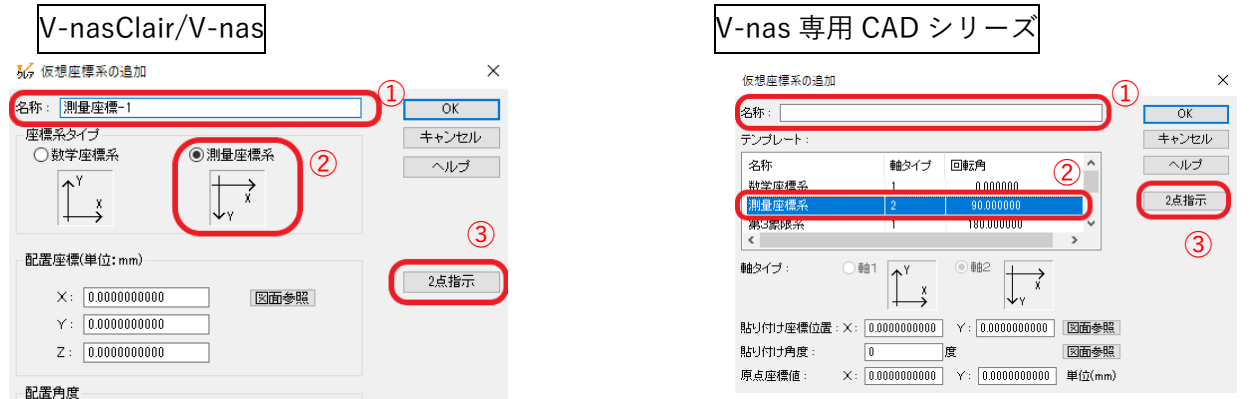

個人利用目的以外の利用、無断転載、複製を禁じます。 当社著作権について ( https://www.kts.co.jp/msg/cpyrighty.html ) Copyright (C) KAWADA TECHNOSYSYTEM CO.LTD. All Rights Reserved.

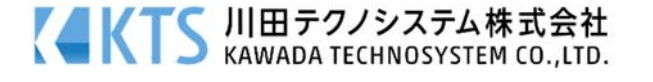

⑤ 【2 点指⽰:ダイアログ】にて[図⾯上の座標]グループの[図⾯参照]ボタンを押し、実際の測量座標が わかっている図⾯上の 2 つの点を選択します。※

※この際の 2 点を選ぶ順番が手順⑥で必要になるためどの順で選択したかを覚えておくかメモに記載 しておいてください。

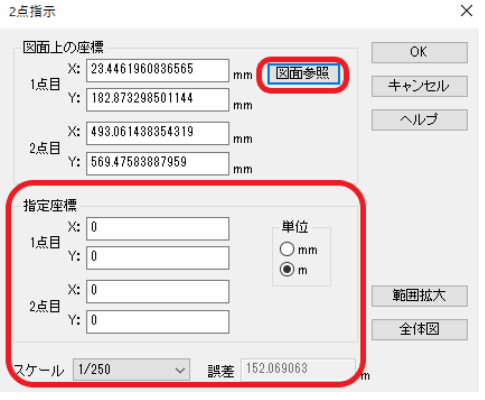

- ⑥ 2 つの点の選択が終わるとダイアログに戻ります。 (ここで⼊っている座標は現在の座標系で測定された座標であり実際の測量座標とは異なります) [指定座標]グループに[図面上の座標]で選択した2点の測量座標を順に入力します。 (図⾯上に表記されている場合は[範囲拡⼤]ボタンを押すことで図⾯上の⼀部を拡⼤して確認すること ができます)
- ⑦ ⼊⼒後[指定座標]グループの下にある「誤差」を確認します。
- 8 0に近い値であれば指示した点と入力した座標値での誤差が少ないといえます 使用する図面状熊によっては(スキャナーで読み込んだ地形図など)、どうしても誤差が生じる場合も あります。
- ⑨ [OK]ボタンを押します。 【仮想座標系の追加:ダイアログ】に戻るので[配置座標]、[配置角度]、[基準点]に値が自動で入力さ れたことを確認し再び[OK]ボタンを押します。
- ⑩ 【座標系の設定:ダイアログ】に戻るので[OK]ボタンを押してダイアログを閉じてください。

## 座標系の確認

 座標系を設定した後に、設定に使⽤した 2 点の他に実際の測量座標がわかっている点がある場合は 『ツール−計測−座標』コマンドより正しく設定されたかどうかをご確認ください。

個人利用目的以外の利用、無断転載、複製を禁じます。 当社著作権について ( https://www.kts.co.jp/msg/cpyrighty.html ) Copyright (C) KAWADA TECHNOSYSYTEM CO.LTD. All Rights Reserved.

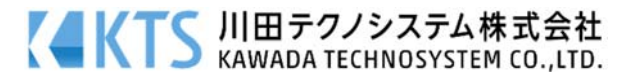